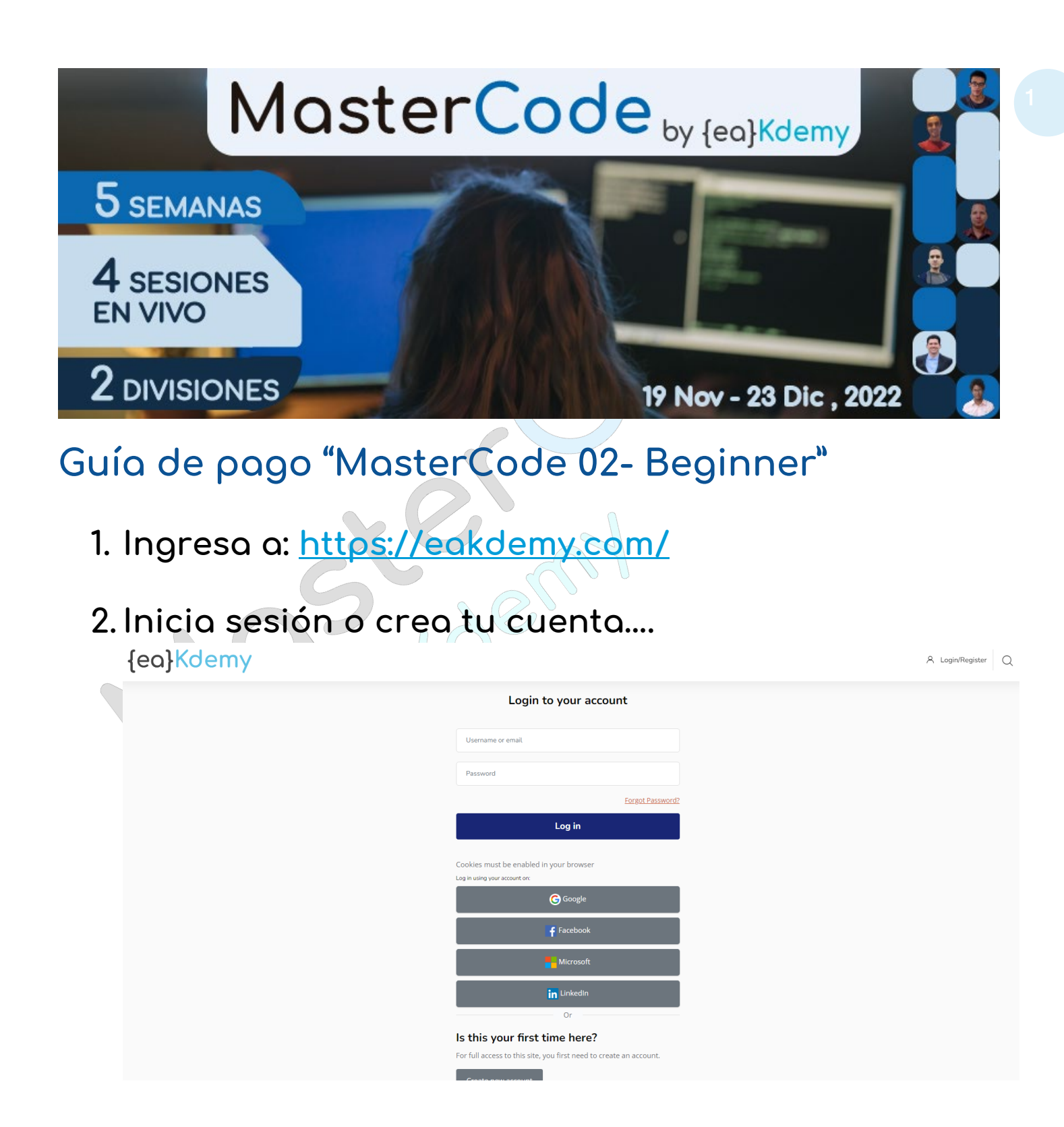

Una vez que hayas hecho login, te aparecen los dos cursos de MC2 como opción de compra.

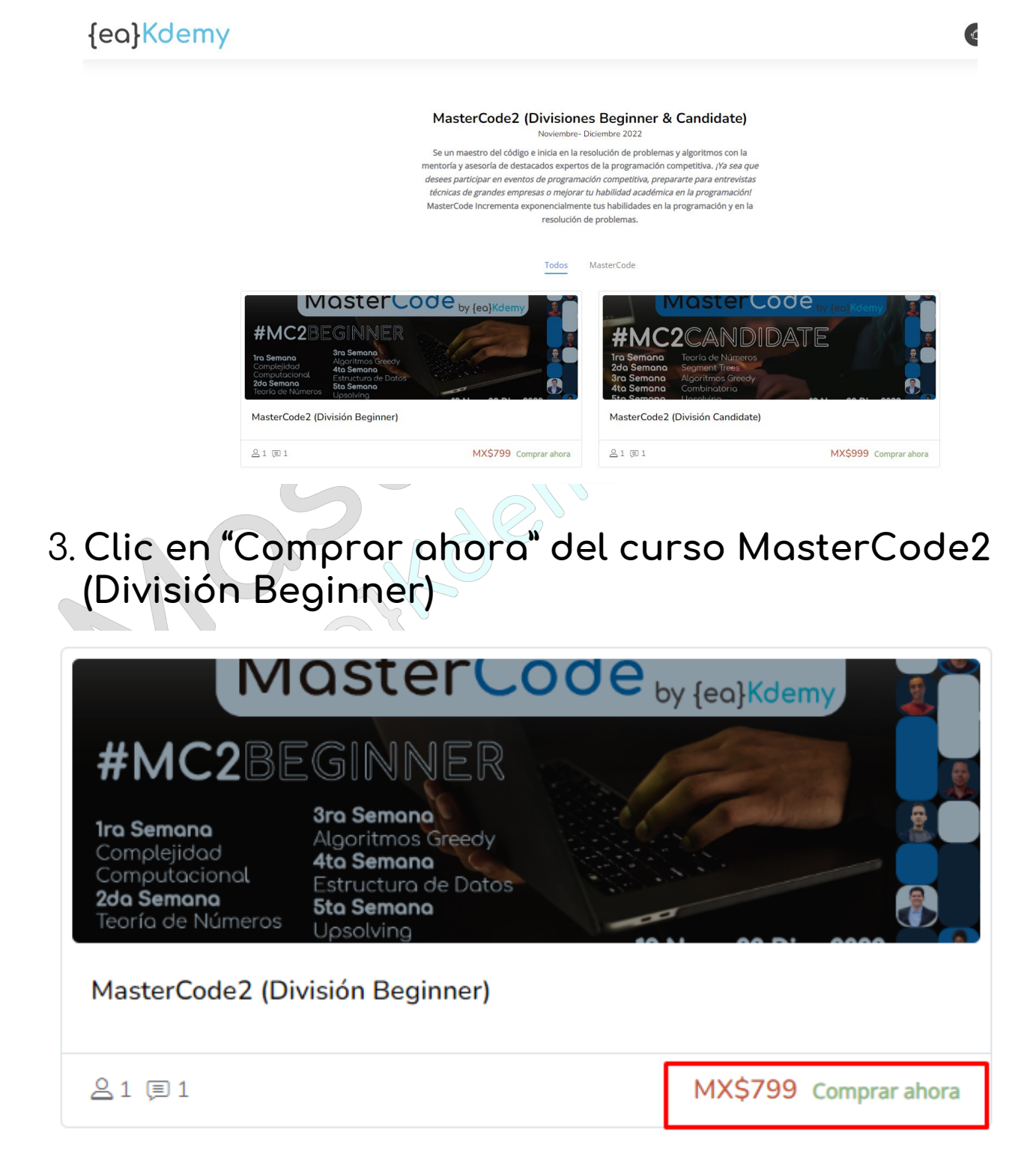

## 4.Da clic en "Enviar pago por PayPal" <sup>3</sup>

## Opciones de matriculación

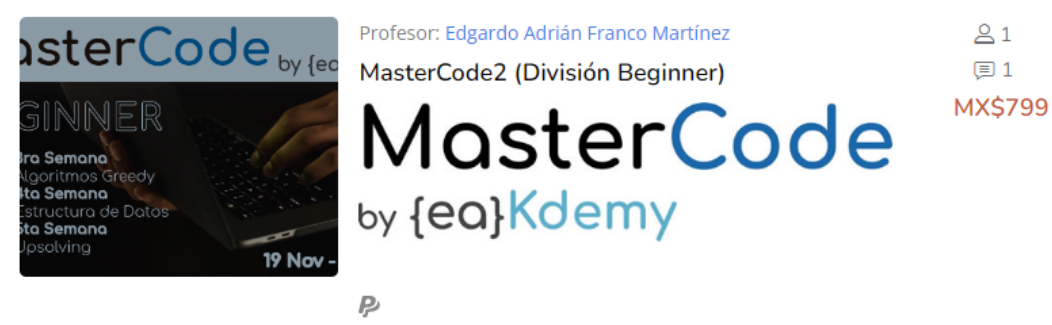

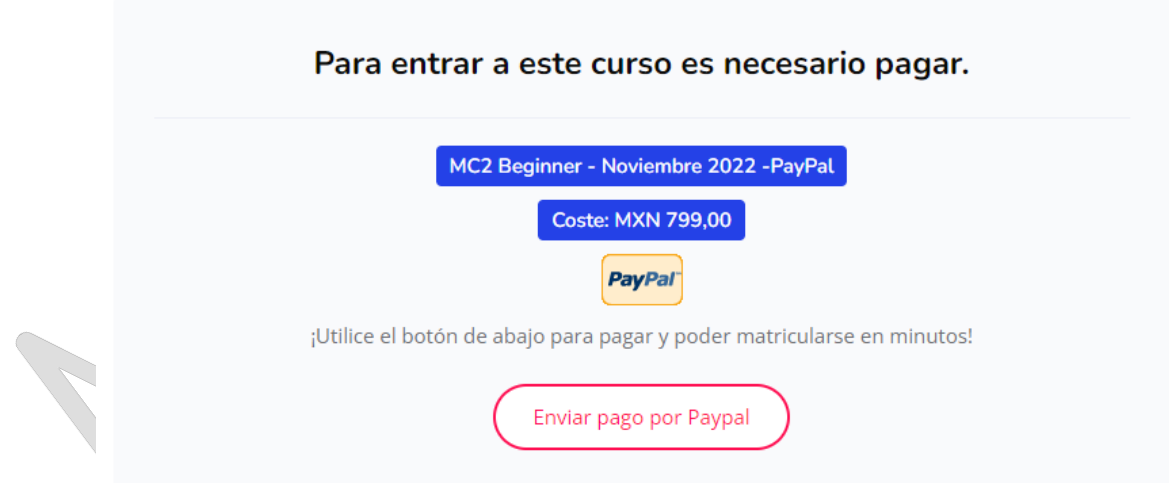

5. Inicia sesión en tu cuenta de PayPal y selecciona tu método de pago… Cuando valides que todo está en orden da clic en "Pagar ahora"

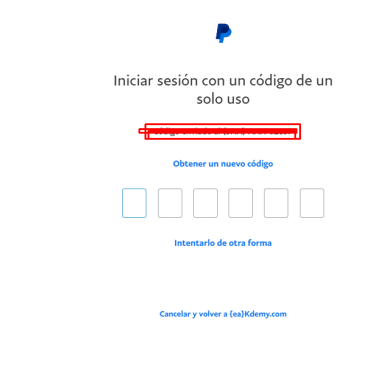

6.

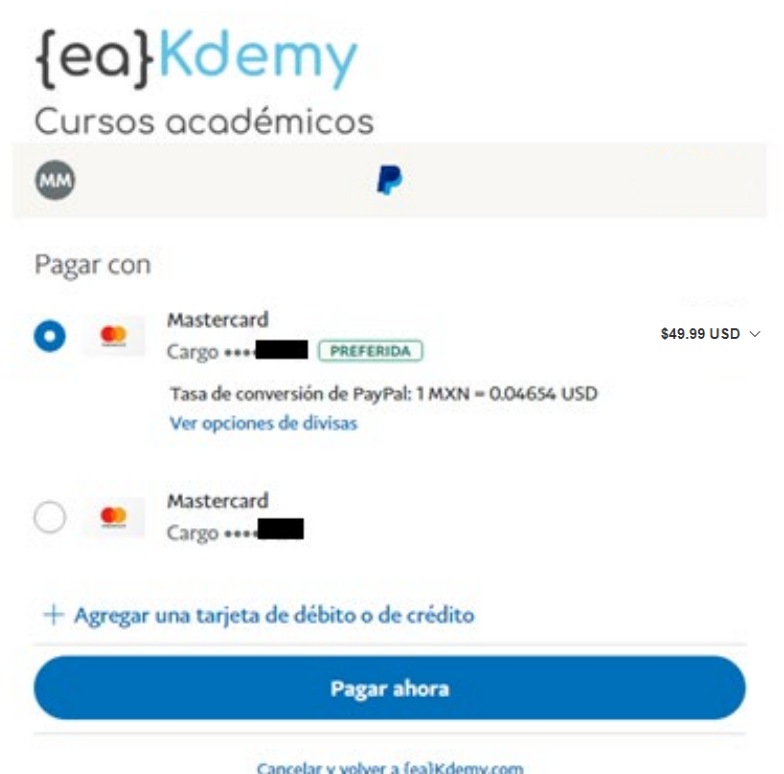

 $\mathbb{Z}^{\vee}$ 

PayPal te mostrará la confirmación de tu pago,<br>después da clic en el botón "Volver al sitio web del comercio"...

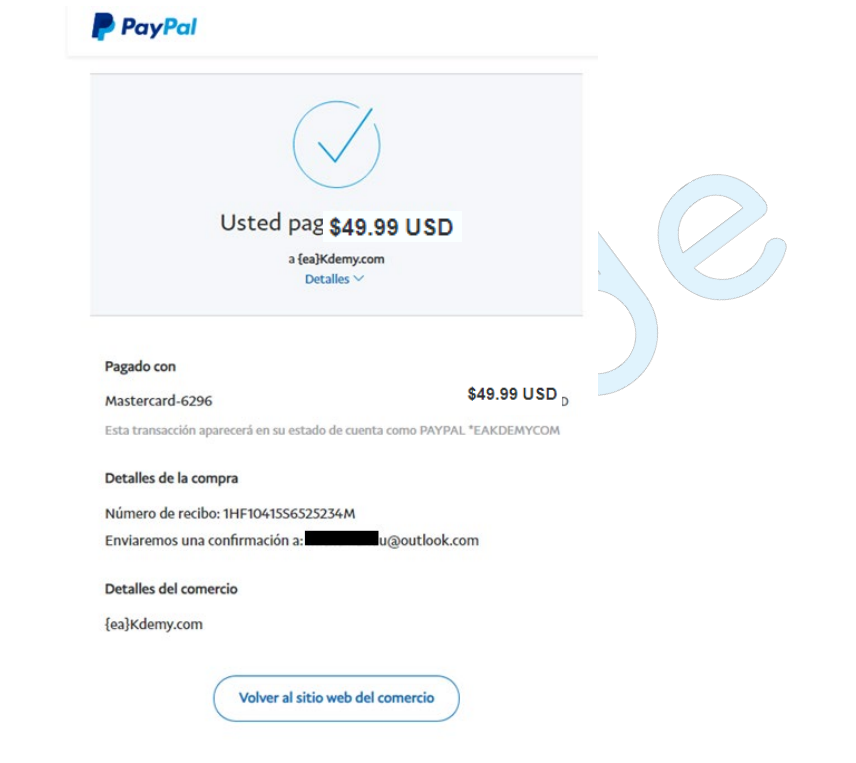

Listo, ahora estás inscrito en MC2 y podrás disfrutar de todos los recursos/materiales que hemos preparado para ti, consulta tu área personal para que visualices el calendario del evento.

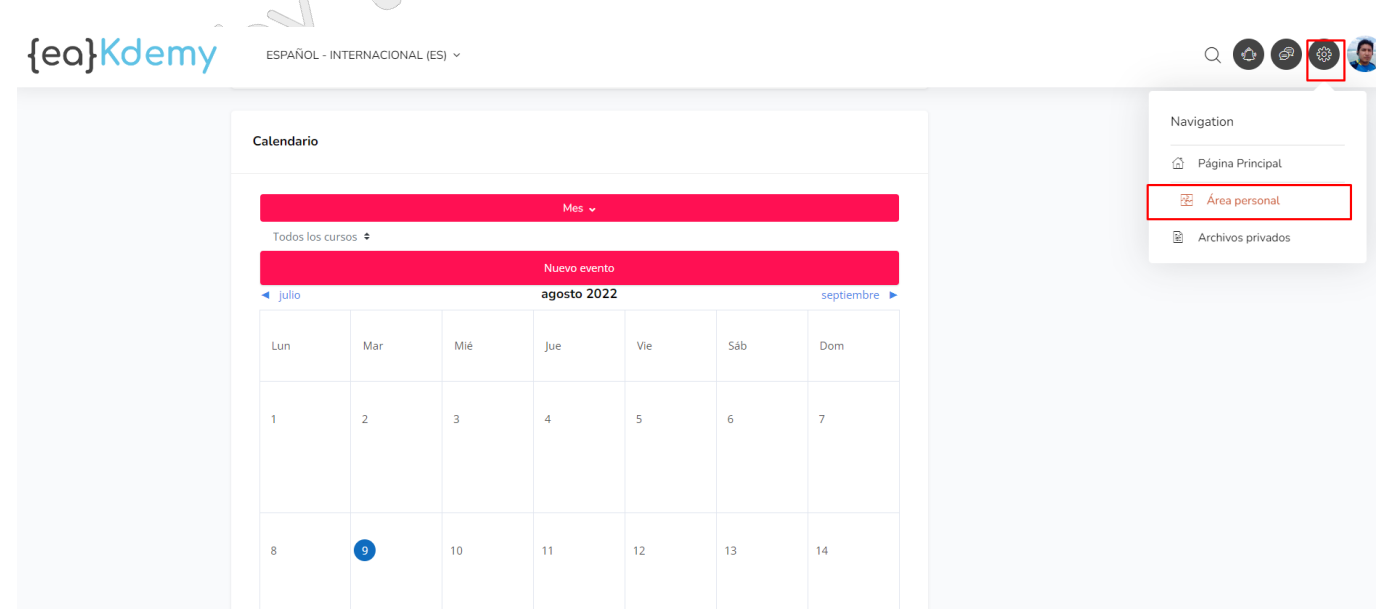

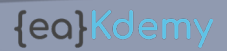

{ea}Kdemy

 $\bullet$   $\bullet$   $\bullet$   $\bullet$ 

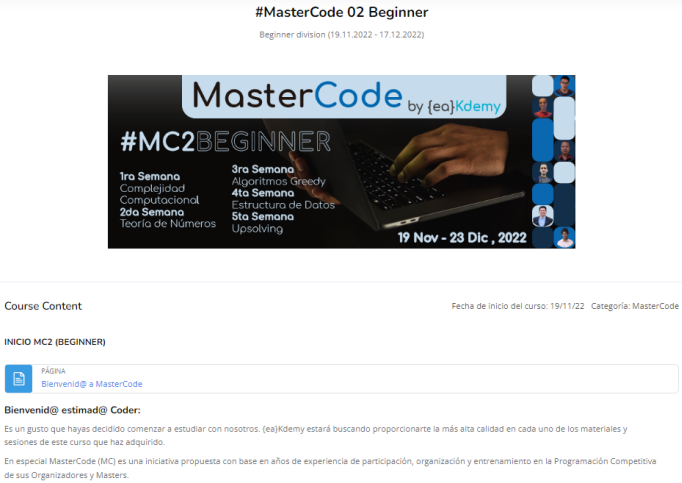

Cuando te inscribas a MC2, también te llegará un correo de confirmación a tu cuenta (no es necesario que hagas nada......... o bien actualiza tu información personal en el enlace).

![](_page_5_Picture_40.jpeg)

![](_page_5_Picture_8.jpeg)